**УТВЕРЖДАЮ**

**Генеральный директор**

**ООО «АВП Технология»**

**\_\_\_\_\_\_\_\_\_\_\_\_\_\_\_ А.Л. Донской**

**« \_\_\_\_ » \_\_\_\_\_\_\_\_\_\_\_\_\_\_ 2010 г.**

## **УНИВЕРСАЛЬНАЯ СИСТЕМА АВТОВЕДЕНИЯ ЭЛЕКТРОВОЗОВ СКОРОСТНОГО ПАССАЖИРСКОГО ДВИЖЕНИЯ УСАВП – ЧС200**

### **ИНСТРУКЦИЯ ПО ЗАГРУЗКЕ ПРОГРАММНОГО ОБЕСПЕЧЕНИЯ**

**КНГМ.466451.008ИС**

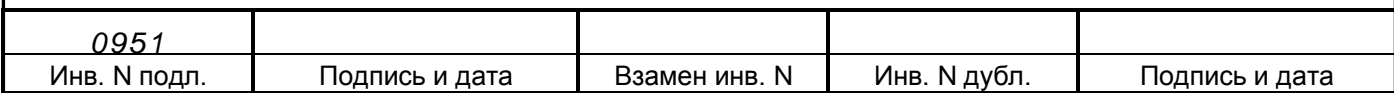

.

## Содержание

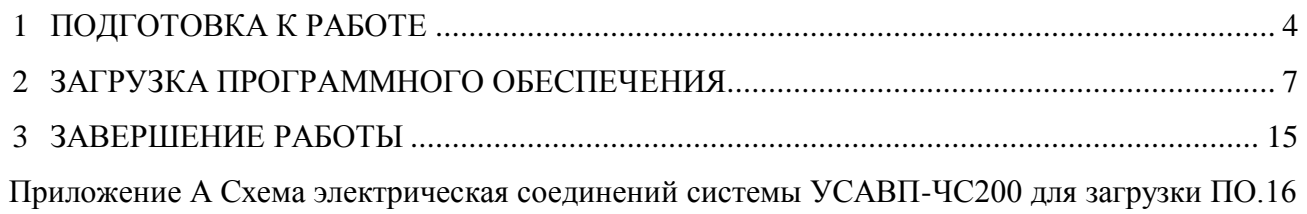

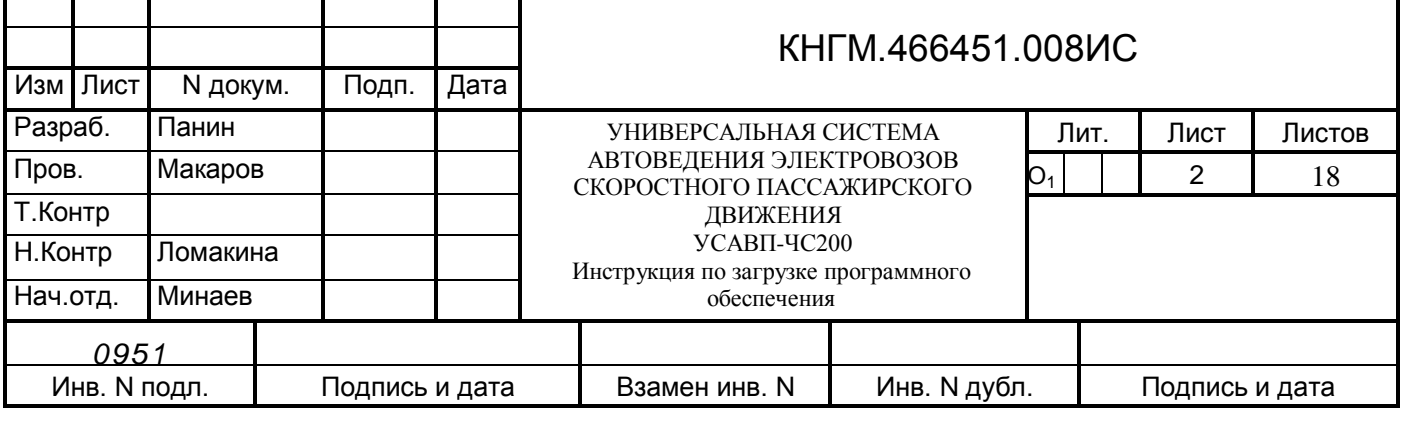

T

٦

T

┱

Настоящая инструкция по загрузке программного обеспечения (далее инструкция) предназначена для ознакомления с порядком и способом загрузки программного обеспечения в блоки системы УСАВП-ЧС200. Инструкция распространяется на все модификации системы.

Инструкция состоит из двух основных частей:

- описание конфигурирования блоков системы;

- описание загрузки бортовой управляющей программы и бортовой данных в системный блок.

Инструкция предназначена для работников занятых проверкой, эксплуатацией и обслуживанием аппаратуры УСАВП-ЧС200.

Для загрузки программного обеспечения в блоки системы УСАВП-ЧС200 требуется специальная подготовка обслуживающего персонала. Оператор должен уметь работать с персональным компьютером, знать конструкцию, принципы работы, условия эксплуатации стенда ЧС-100С (СВТИ.468222.021) и составных частей системы.

ВНИМАНИЕ! Не приступайте к работам по загрузке программного обеспечения, не ознакомившись с настоящей инструкцией!

В инструкции приняты следующие условные обозначения и сокращения:

- БАВ блок аналогового ввода;
- ББД бортовая база данных;
- БДВ блок дискретного ввода;
- БДУ блок дискретного управления;
- БУП бортовая управляющая программа;
- БИВМ блок измерения высоковольтный модульный;
- БС блок системный;
- КАУД комплекс автоматизированного управления и диагностирования;
- ОЗУ оперативное запоминающее устройство блока БС;
- ПК промежуточный контроллер сх. №330;
- ПО программное обеспечение;
- ЦП центральный процессор;
- ЧС-100С стенд для проверки блоков КАУД;
- CAN-сеть интерфейс внутреннего обмена информацией в системе УСАВП-ЧС200;
- СОМ последовательный компьютерный порт;
- LTP параллельный компьютерный порт;
- USB порт универсальной последовательной шины.

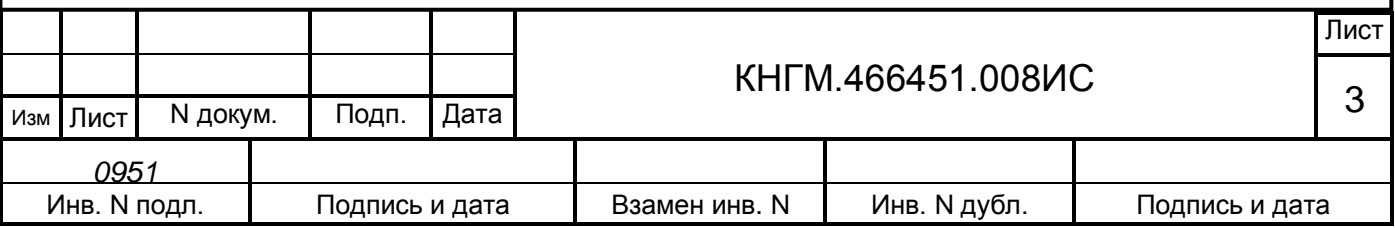

#### **1 ПОДГОТОВКА К РАБОТЕ**

<span id="page-3-0"></span>Для загрузки программного обеспечения в блоки системы УСАВП-ЧС200, используется специализированное рабочее место.

Рабочее место состоит из составных частей, приведенных в таблице 1.

Таблица 1 – Наименование составных частей

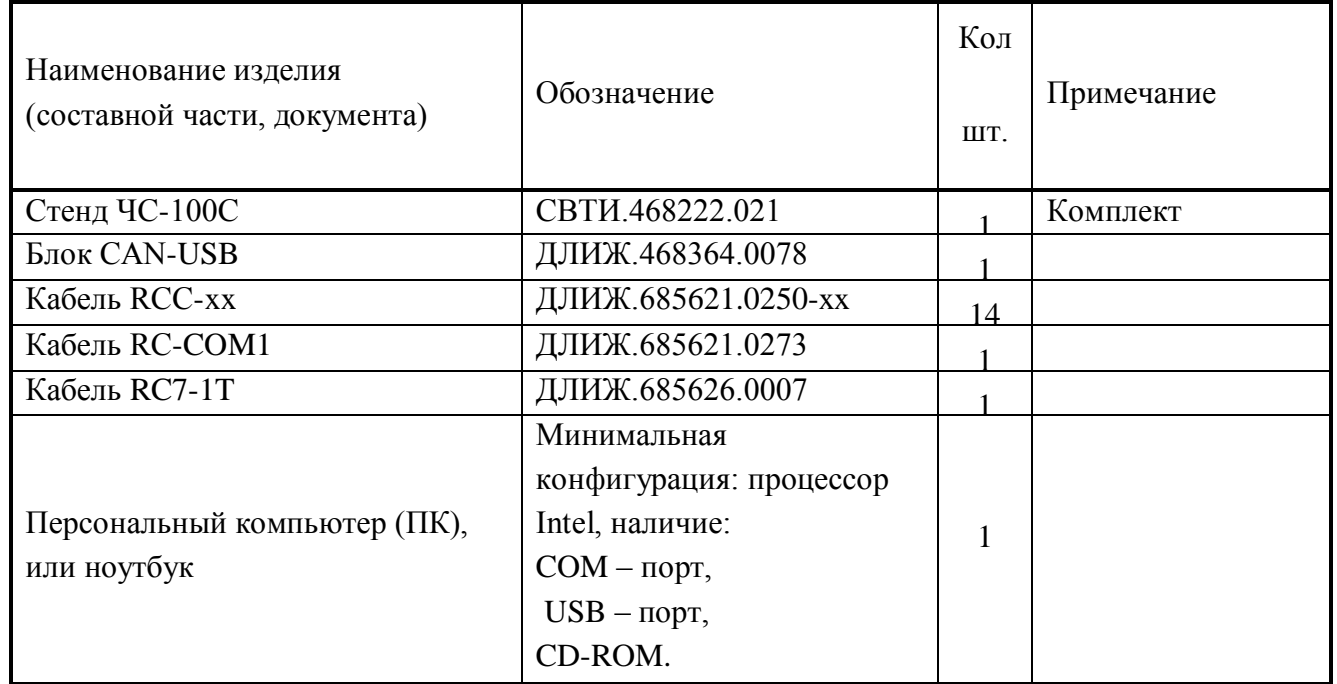

#### **1.1 Меры безопасности**

На рабочем месте опасным производственным фактором является напряжение 220 В, 50 Гц переменного тока и 50 В постоянного тока.

При проведении работ необходимо:

- соблюдать «Правила техники безопасности при эксплуатации электроустановок потребителей» и требования, установленные ГОСТ 12. 2.007.0;

- осуществлять защитное заземление медным проводом сечением не менее 1,5 кв. мм;

- подключать внешние цепи стенда ЧС-100С к проверяемой системе УСАВП-ЧС200 только при отключенном напряжении питания, согласно маркировке и схеме соединений, приведенных на рисунках А.1 и A.2 приложения А.

Общие требования безопасности при проведении испытаний по ГОСТ 12. 3. 019.

К загрузке ПО в блоки системы УСАВП-ЧС200 допускаются лица, достигшие 18 лет, имеющие группу по электробезопасности не ниже III (третей), удостоверение на право работы на электроустановках до 1000 В и прошедшие инструктаж по технике безопасности на рабочем месте.

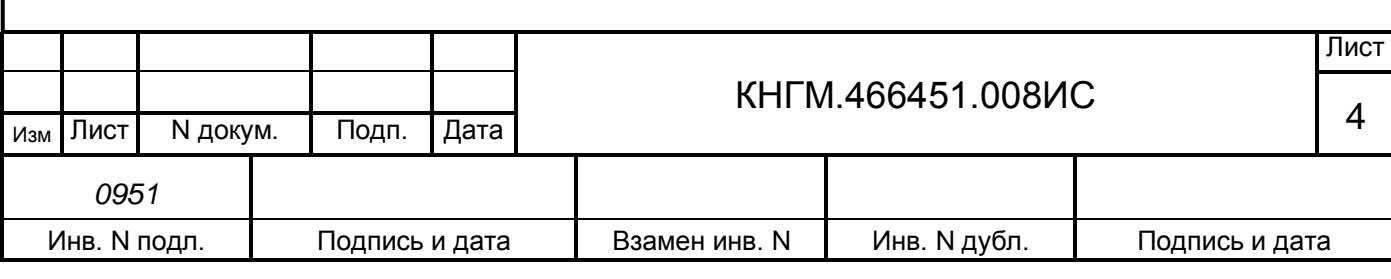

#### **1.2 Подготовка к работе**

1.2.1 Для сбора рабочего места по загрузке программного обеспечения необходимо:

- установить составные части на столе оператора и соединить их в соответствии с рисунком А.1 и рисунком А.2, приведенными в приложении А;

- подключить между собой составные части ПК (системный блок, монитор, клавиатура, манипулятор «мышь»), согласно эксплуатационной документации ПК;

1.2.2 Положение органов управления, перед включением стенда ЧС-100С, должно находиться в соответствии с таблицей 2.

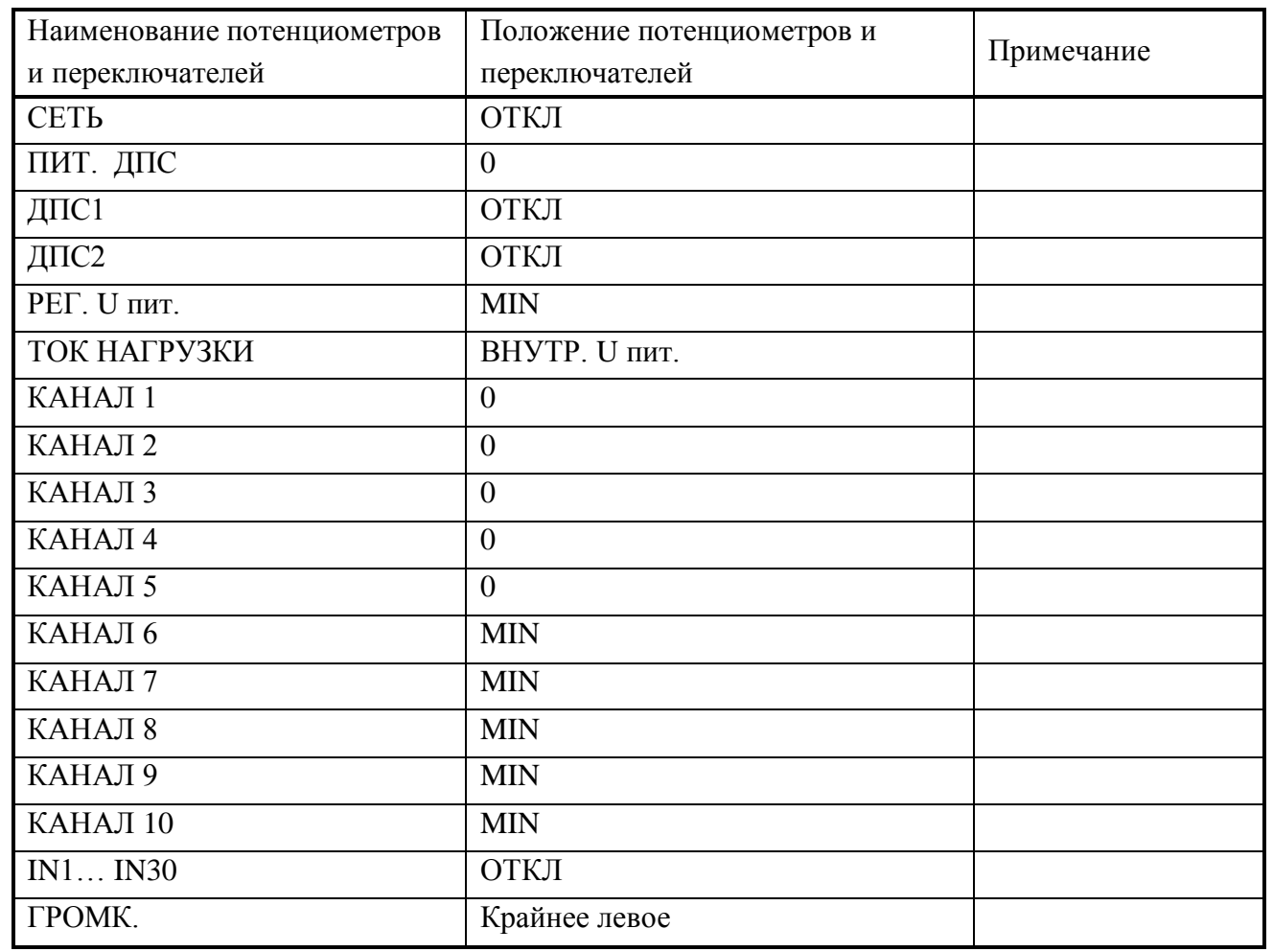

Таблица 2 – Положение органов управления на стенде ЧС-100С

1.2.3 Перед включением системы УСАВП-ЧС200 необходимо отрегулировать питающее напряжение стенда ЧС-100С. Для этого следует:

- отключить соединитель Х7 кабеля RC7-1Т от соединителя Х7 блока БС-1;

- включить питание стенда, с помощью переключателя «Сеть» на лицевой панели стенда;

- с помощью потенциометра «Рег. U пит.» плавным вращением ручки установить значение напряжение 48 В по показанию цифрового вольтметра;

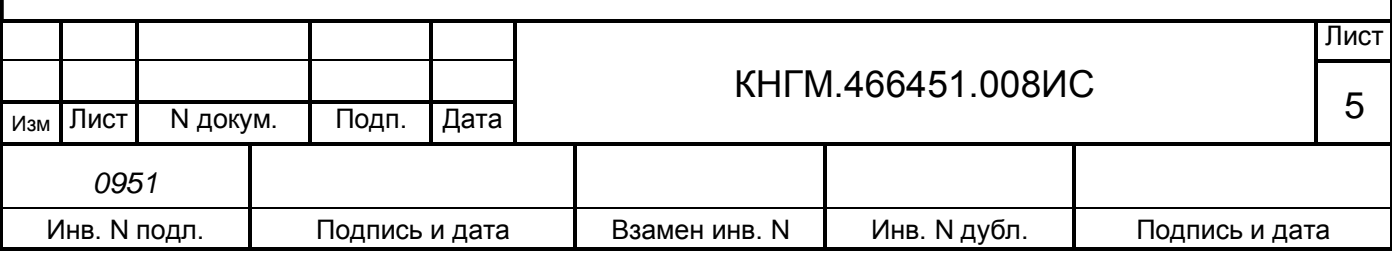

- выключить питание стенда, с помощью переключателя «Сеть»;
- подключить соединитель Х7 кабеля RC7-1Т к соединителю Х7 блока БС-1.

1.2.4 Включить стенд ЧС100С, с помощью переключателя «Сеть» на лицевой панели стенда. При этом должен засветиться индикатор красного цвета внутри переключателя «Сеть». Не более чем через 3 с начнет работать преобразователь напряжения в блоке БС-1. Признаком нормальной работы преобразователя напряжения в блоке БС-1 является наличие постоянного свечения светодиода «+48В» на блоке БС-1. Если светодиод «+48В» не светится на блоке БС-1, то необходимо проверить исправность кабеля RC7-1T и правильность его подключения. Если кабель исправен, то необходимо заменить блок БС-1.

1.2.5 Проверить свечение светодиода «+48В» на всех остальных блоках системы. Если на каком-либо блоке системы не горит светодиод «+48В», то необходимо проверить подключение сетевого кабеля. Если с кабелем все в порядке, то следует заменить блок с негорящим светодиодом.

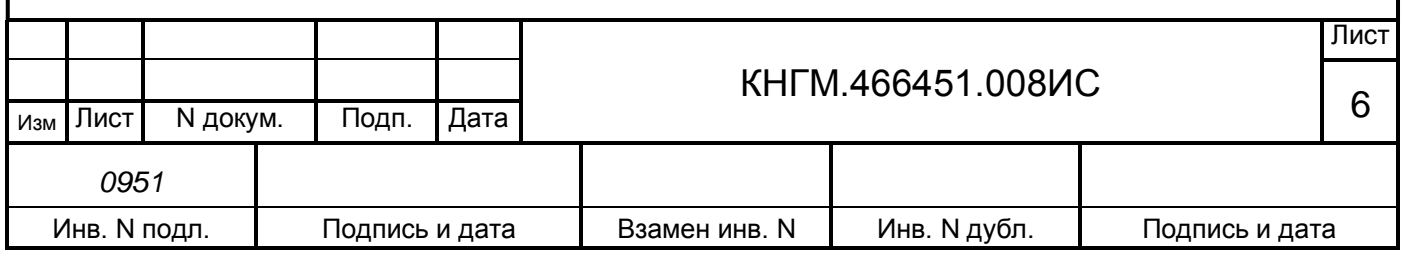

#### **2 ЗАГРУЗКА ПРОГРАММНОГО ОБЕСПЕЧЕНИЯ**

<span id="page-6-0"></span>Перед загрузкой программного обеспечения необходимо убедиться, что персональный компьютер, с которого будет производиться загрузка ПО имеет USB и СОМ-порт, установлена операционная система Windows 9х (2000, ХР) и следующее программное обеспечение:

- программа для загрузки ПО блоков системы – «RC Configurator ver.1.7» (версии не ниже 1.7);

- программа для загрузки звуковых файлов – «FL\_REWRITE» (версии не ниже 1.1);

- программа для загрузки управляющей программы в системный блок системы – «Inflow Communicator» (версии не ниже 4.3.1).

#### **2.1 Конфигурирование системы**

2.1.1 Блоки системы УСАВП-ЧС200 (КАУД) взаимодействуют друг с другом посредством CAN-сети. Для функционирования блоков в составе системы необходимо, чтобы каждый блок имел свой идентификатор в данной сети (NODE ID). Идентификаторы блоков системы и названия файлов загрузки приведены в таблице 3.

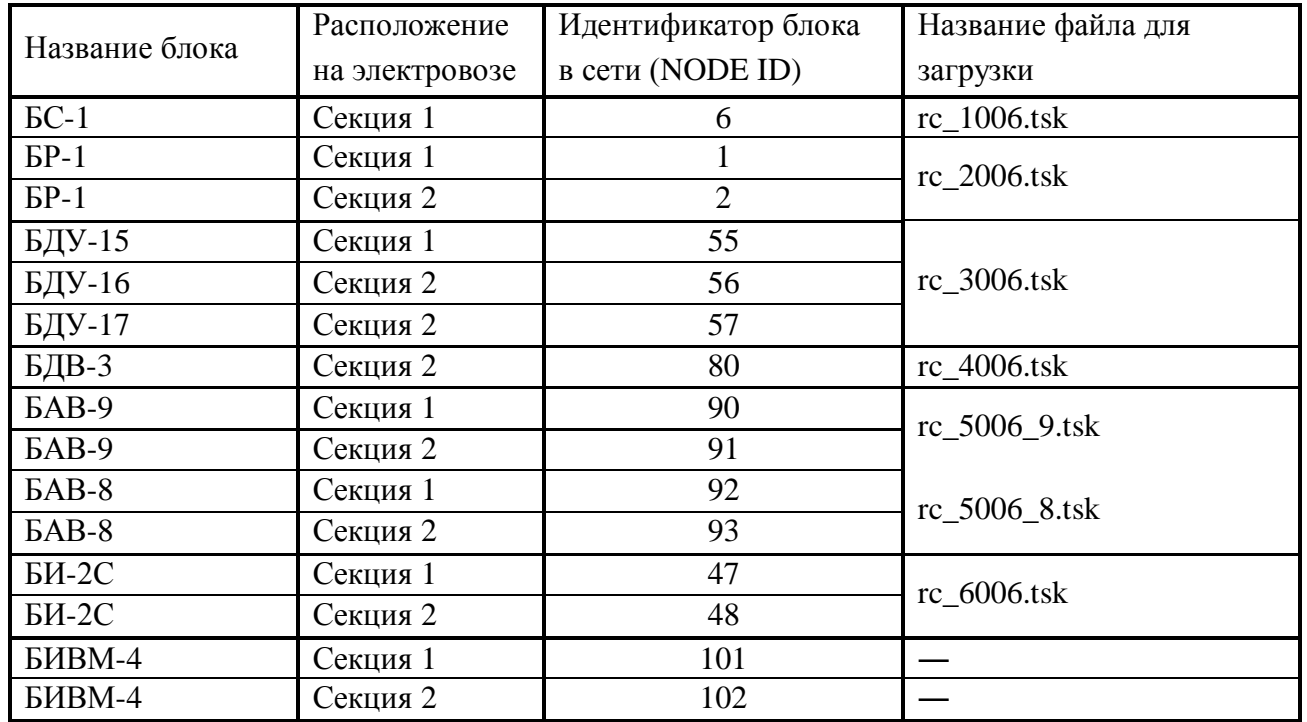

Таблица 3 – Файлы для конфигурирования системы УСАВП-ЧС200

2.1.2 Процесс конфигурирования системы состоит из загрузки программного обеспечения с записью в каждый блок собственного идентификатора NODE ID.

2.1.3 Загрузка ПО в блоки системы УСАВП-ЧС200 производится через COM порт компьютера, блок CAN-USB и CAN-сеть. Загрузка осуществляется с применением программы CAN\_ CONFIGURATOR.

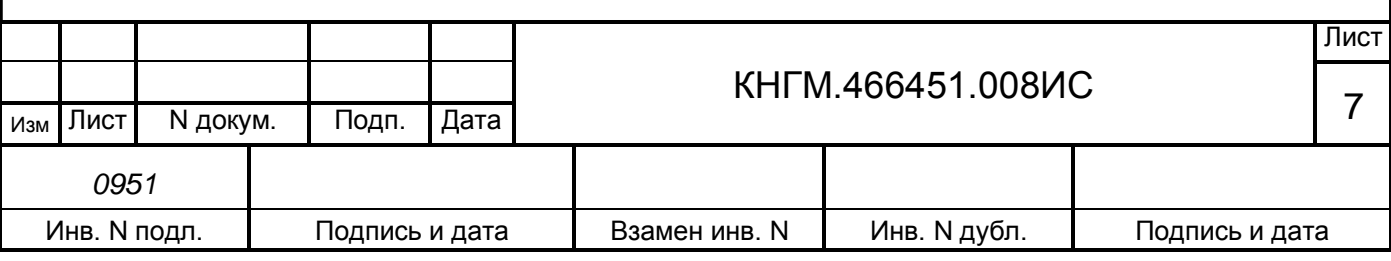

2.1.4 Для конфигурирования системы необходимо:

- подключить блок CAN-USB к компьютеру и CAN-сети в соответствии с рисунком А.1, приведенным в приложении А. Подключение адаптера CAN-USB к компьютеру и CAN-сети производить только при отключенном питании компьютера или системы УСАВП-ЧС200;

- включить компьютер. Скопировать файлы, приведенные в таблице 3, необходимые для конфигурирования системы, в директорию, где установлена программа CAN\_CONFIGURATOR, по умолчанию это: - С:\Program Files\CAN\_CONFIGURATOR\;

запустить программу CAN\_CONFIGURATOR. Интерфейс программы представлен на рисунке 1;

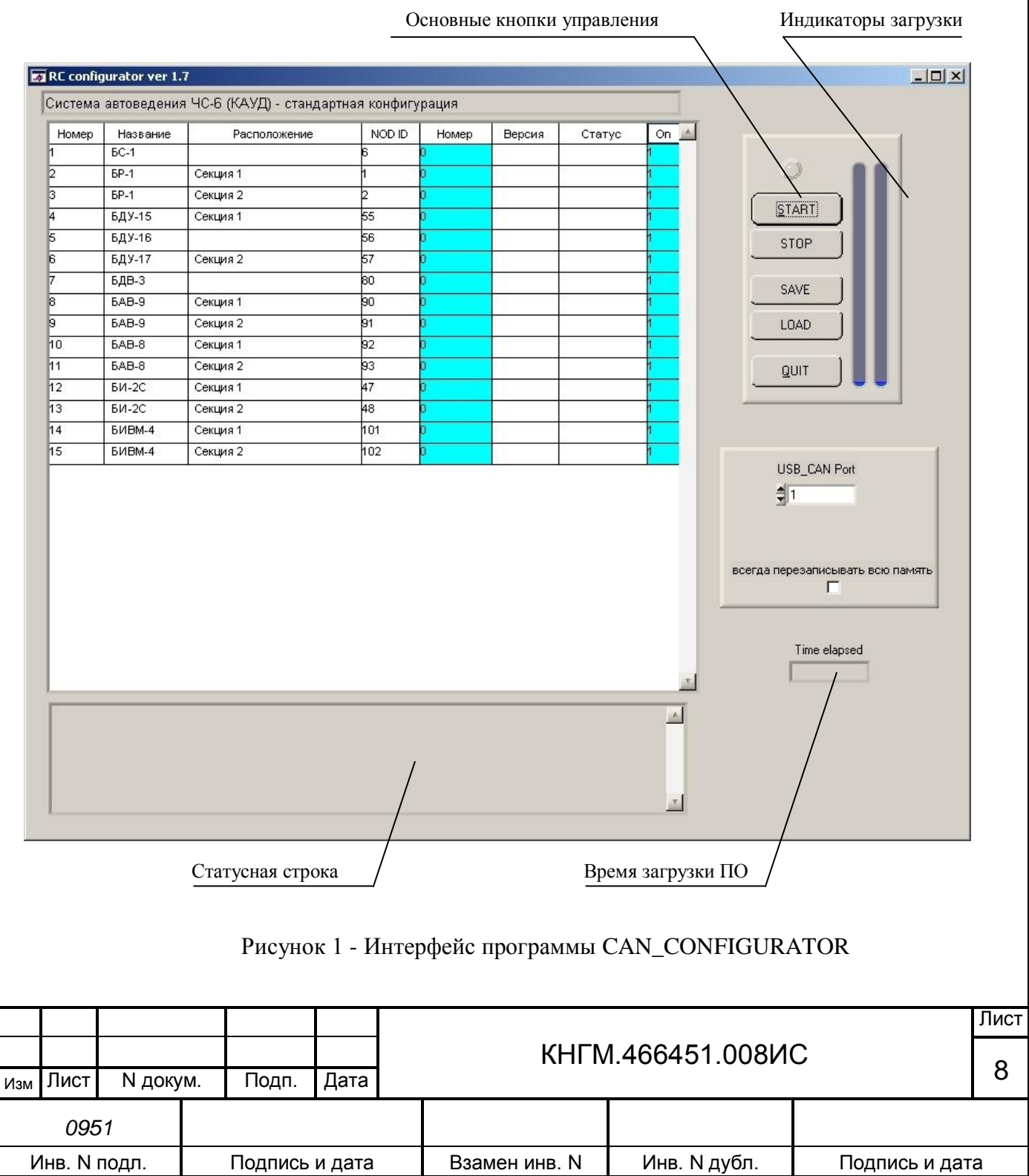

- в поле окна «USB\_CAN port», установить номер COM-порта, к которому подключен адаптер CAN-USB;

- если в блоки системы уже было загружено ПО, то при повторной загрузке следует в поле окна «USB\_CAN port» установить галочку «всегда перезаписывать всю память»

в столбце «Номер» ввести все серийные номера блоков, в которые должна производиться загрузка ПО;

- для начала загрузки ПО, необходимо нажать кнопку «START».

2.1.4.1. Загрузка ПО в блоки системы, сопровождается индикацией выполнения загрузки: левый индикатор – для текущего блока, правый индикатор – для всех блоков системы.

2.1.4.2. В процессе загрузки ПО в блок системы, в статусной строке программы должны выводиться сообщения о выполняемых действиях. При загрузке ПО в блок БС-1 в статусной строке должны быть следующие сообщения:

- «Идет поиск модуля № 1 БС-1 по серийному номеру ХХХХХ»;

- «Модуль найден!»;

 $\ll M$ дет прошивка программы (rc 1006.tsk) модуля  $N_2$  1 БС-1 по серийному номеру ХХХХХ»;

- «Программа прошита успешно!»;

- «Идет прошивка Node ID модуля № 1 БС-1 по серийному номеру XXXXX»;

- «Node ID прошит успешно!».

2.1.4.3. После завершения загрузки ПО и записи NODE ID в блок БС-1, то же самое должно производиться со следующими блоками, по очереди, которые указаны в окне программы CAN\_CONFIGURATOR.

2.1.4.4. Во время загрузки ПО в блоки системы УСАВП-ЧС200 в поле «Версия» должно отображаться номер версии загруженного ПО, а в поле «Статус» появляться одно из следующих сообщений:

- «ХОРОШО» - ПО успешно загружено в блок системы УСАВП-ЧС200;

- «ПРОПУЩЕНО» - пропущена загрузка ПО, т.к произошло совпадение установленной и загружаемой версии ПО;

- «ОШИБКА» - ПО не загружено, произошел сбой при загрузке ПО (возможно, из-за проблем в CAN-сети).

2.1.5 После успешного завершения загрузки ПО в статусной строке должно появиться сообщение: «Все завершилось успешно!», правый индикатор заполнится полностью. Над кнопкой «START» должен засветиться зеленый индикатор.

2.1.6 Для выхода из программы нажать кнопку «QUIT».

2.1.7 После конфигурирования блоков необходимо произвести перезагрузку

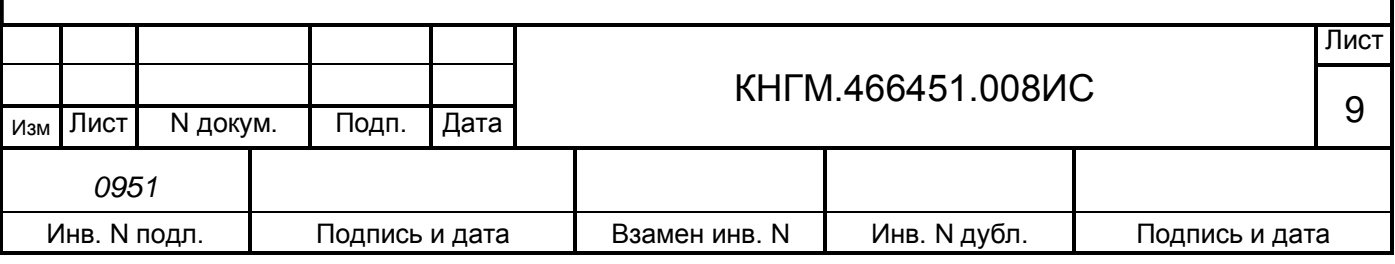

системы выключением питания на время от 3 до 5 с.

2.1.8 При конфигурировании системы возможны следующие неисправности:

- в течении 10 с не происходит загрузка ПО в блок системы и в статусной строке есть сообщения: - «Идет поиск модуля № ХХ ХХх-Хх по серийному номеру ХХХХХ». Для устранения неисправности проверить соответствие номера блока и номера указанного в окне программе CAN\_CONFIGURATOR;

- после загрузки ПО на блоке не мигает светодиод «РАБ». Для устранения неисправности следует произвести перезагрузку блока выключением питания на время от 3 до 5 с. Если светодиод «РАБ» снова не мигает, то необходимо повторно произвести загрузку ПО в блок. Если блок не работает с текущей версией ПО, то убедиться в правильности загружаемого имени файла (прошивка предназначена для этого блока).

- после загрузки ПО на блоке не мигает светодиод «ОБМ». Сначала обратить внимание на свечение светодиода «ОБМ» блока БР-1 первая кабина. Если на блоке БР-1 не мигает светодиод «ОБМ», то следует повторно загрузить в него ПО блок. Если это не поможет, то заменить блок БР-1. Если светодиод «ОБМ» мигает только на БР-1 и не мигает ни на одном из других блоков сети, то проблема с СAN-сетью передатчиком блока, и необходимо заменить блок БР-1. Если на каком-либо блоке светодиод «ОБМ» не мигает, а на всех других блоках подключенных за ним (по удаленности от БР-1) светодиоды мигают, проблема с CAN-приемником этого блока, то следует заменить блок. Если на каком-либо блоке светодиод «ОБМ» не мигает, а на всех других блоках подключенных за ним (по удаленности от БР-1) светодиоды не мигают, то проблема с кабелем или разъемом этого блока или блока перед ним.

2.1.9 Для контроля работы CAN-сети, необходимо нажать клавишу **«7»** на блоке БР-1 первой кабины. Если на индикаторе блока БР-1 появились цифры «1 0», то CAN-сеть работает без помех. Если вместо «1» появляются какие-либо другие цифры, то это означает наличие помех в CAN-сети.

#### **2.2 Загрузка звуковых файлов**

Загрузка звуковых файлов в блок БИ-2С осуществляется с помощью программы FL\_REWRITE.

2.2.1 Для загрузки звукового файла в блок БИ-2С следует:

- скопировать файл dsplm2.img, в директорию, где установлена программа FL\_REWRITE: C:\Program Files\ FL\_REWRITE \...;

- подключить адаптер CAN-USB к компьютеру и CAN интерфейсу в соответствии с рисунком А.1 приведенным в приложении А. Подключение адаптера производить только отключенной системе;

- включить систему;

запустить на компьютере программу FL\_REWRITE. Вид интерфейса программы показан на рисунке 2;

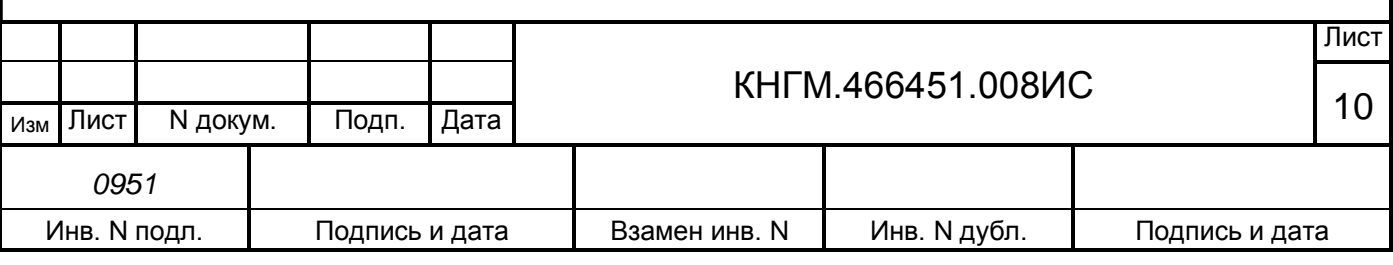

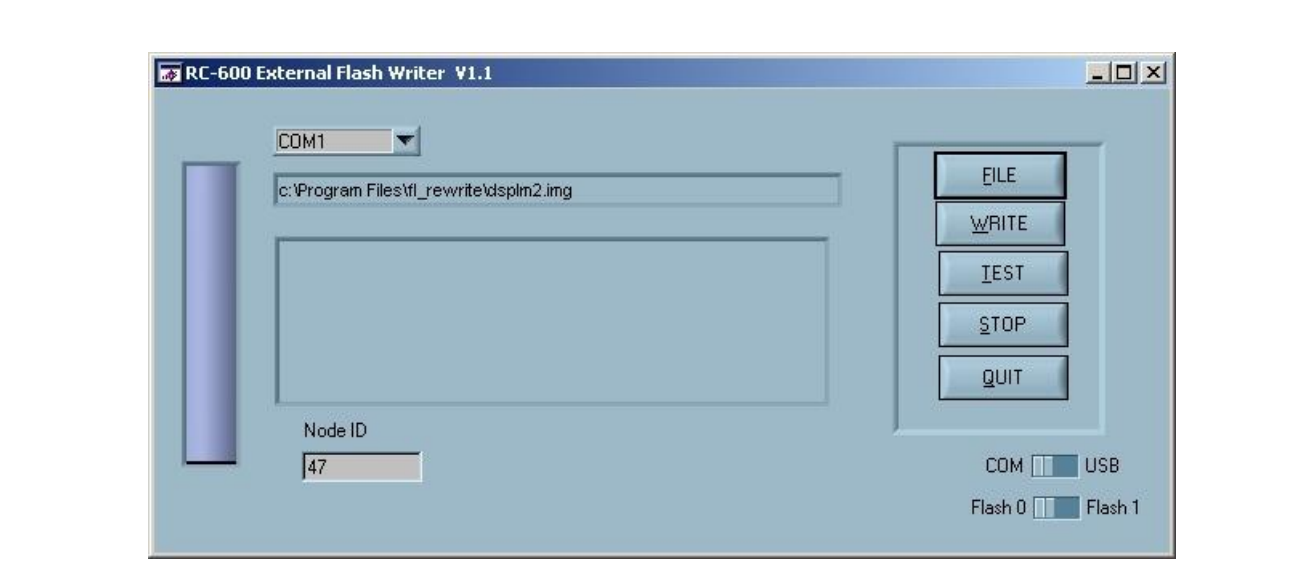

Рисунок 2 – Интерфейс программы FL\_REWRITE

- в окне программы выбрать COM-порт, к которому подключен адаптер CAN-USB. Ввести в поле NODE ID, идентификатор блока БИ-2С первая кабина, указанный в таблице 3. C помощью кнопки управления «FILE», выбрать файл для загрузки - «dsplm2.img» в соответствии с рисунком 3.

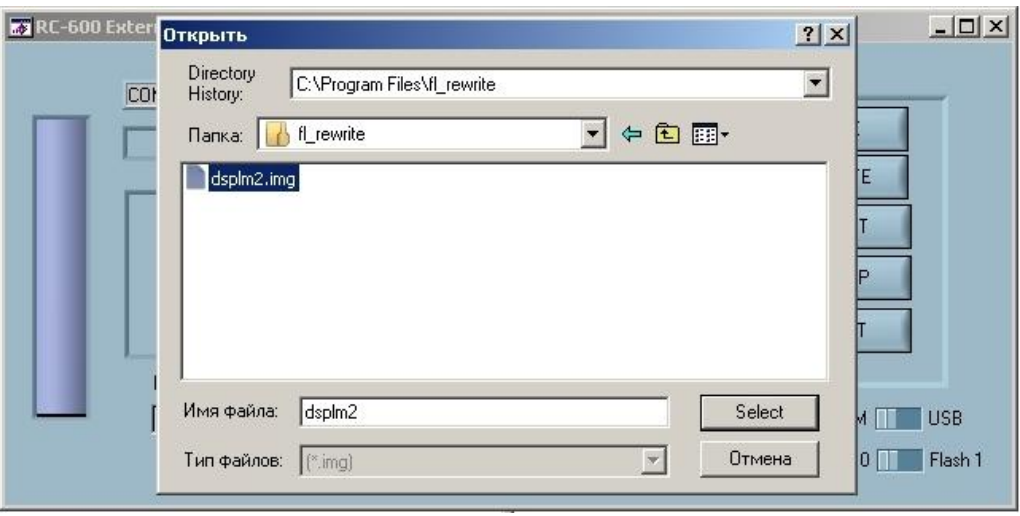

Рисунок 3 – Выбор файла загрузки

2.2.1.1. Имя выбранного файла отображается в верхней строке справа, от индикатора выполнения загрузки файла. Для начала загрузки звукового файла в блок БИ-2С первая кабина, необходимо нажать кнопку «WRITE».

2.2.1.2. Когда индикатор выполнения загрузки заполнится полностью, и появится окно с сообщением об успешной загрузке звукового файла, как показано на рисунке 4, необходимо нажать кнопку «ОК». Для завершения загрузки нажать кнопку «STOP».

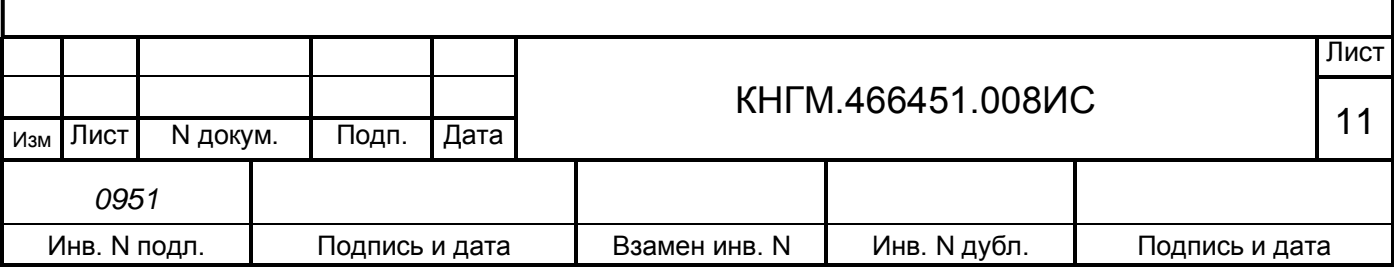

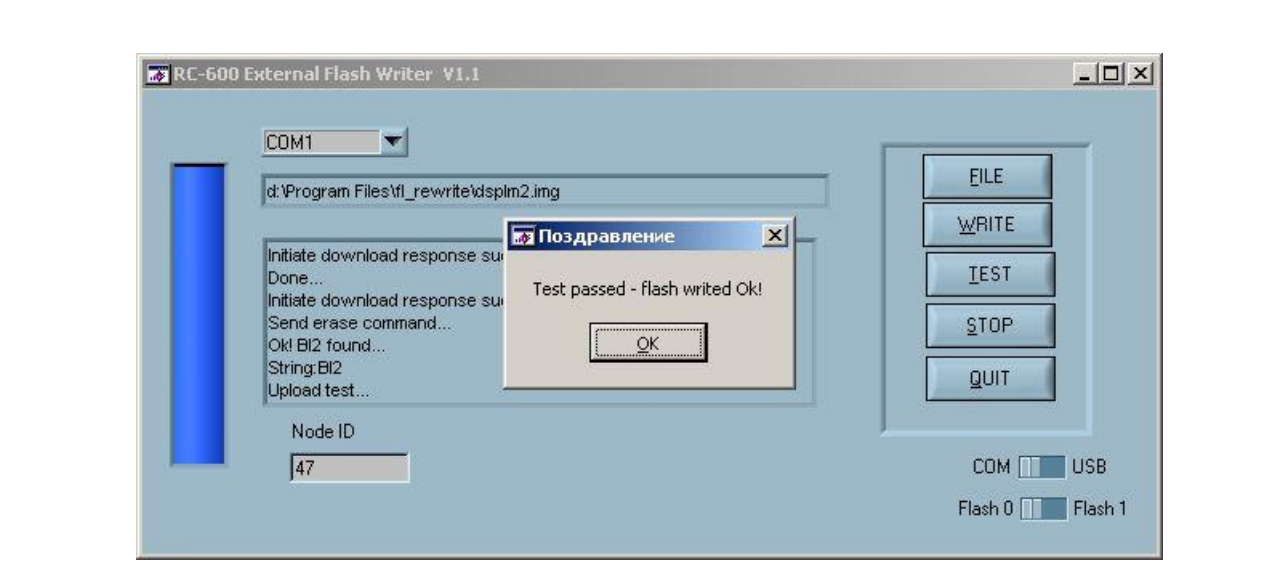

Рисунок 4 – Выбор файла загрузки

2.2.2 Для загрузки звуковых файлов в блок БИ-2С вторая кабина, следует повторить действия перечисленные в п.2.2.1.

#### **2.3 Загрузка бортовой управляющей программы и бортовой базы данных**

2.3.1 Для загрузки бортовой управляющей программы (БУП) системы автоведения и бортовой базы данных (ББД) используется программа InfLow Communicator и кабель RC-СОМ1. Необходимо загружать ББД того депо, куда поставляется система. Загрузка ПО производится через COM порт ПК.

2.3.2 Для работы программы InfLow Communicator необходимо предварительно «восстановить» блок БС-1. Подробно восстановление блока БС-1 описано в справке программы InfLow Communicator. Вызов справки осуществляется при нажатии на клавишу F1.

2.3.3 Для загрузки программного обеспечения необходимо:

- подключить соединитель Х1 кабеля RС-СОМ1 к соединителю Х8 блока БС-1, разъем Х2 кабеля связи – к COM-порту ПК в соответствии со схемой приведенной на рисунке А.2 приложение А. Подключение кабеля RC-СОМ1 производить только при отключенном питании компьютера или системы УСАВП-ЧС200;

- включить ПК и запустить программу InfLow Communicator. Вид окна программы на экране компьютера показан на рисунке 5;

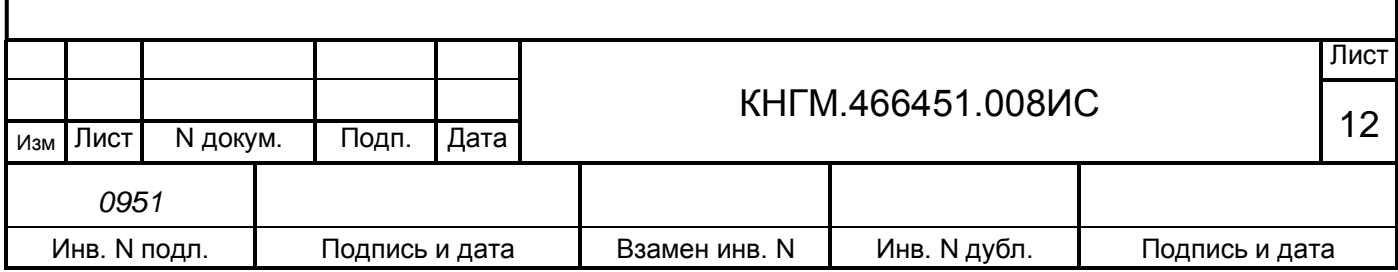

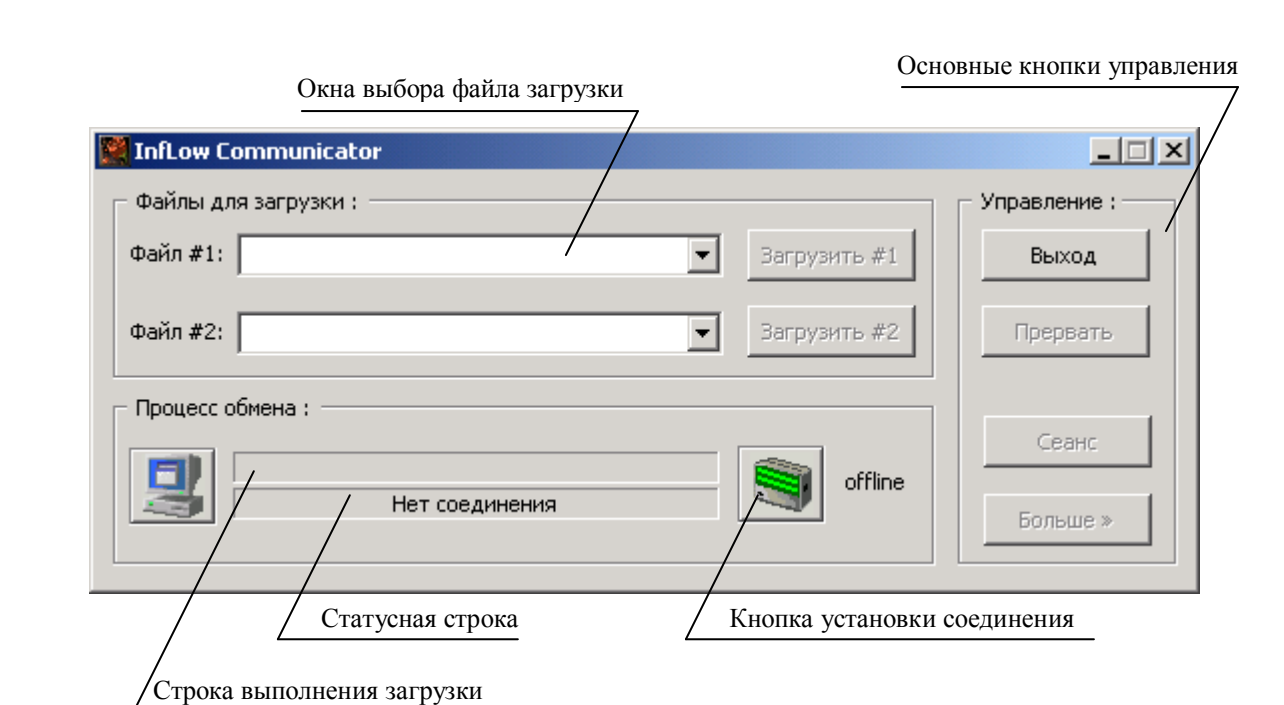

Рисунок 5 – Интерфейс программы InfLow Communicator

- в выделенной части окна с заголовком «Файлы для загрузки:» установить курсор мыши на символ «• »в строке справа от надписи «Файл #2». Нажать кратковременно (щелкнуть) левую кнопку мыши. В предложенном списке, выбрать строку «открыть другой файл» в соответствии с рисунком 6.

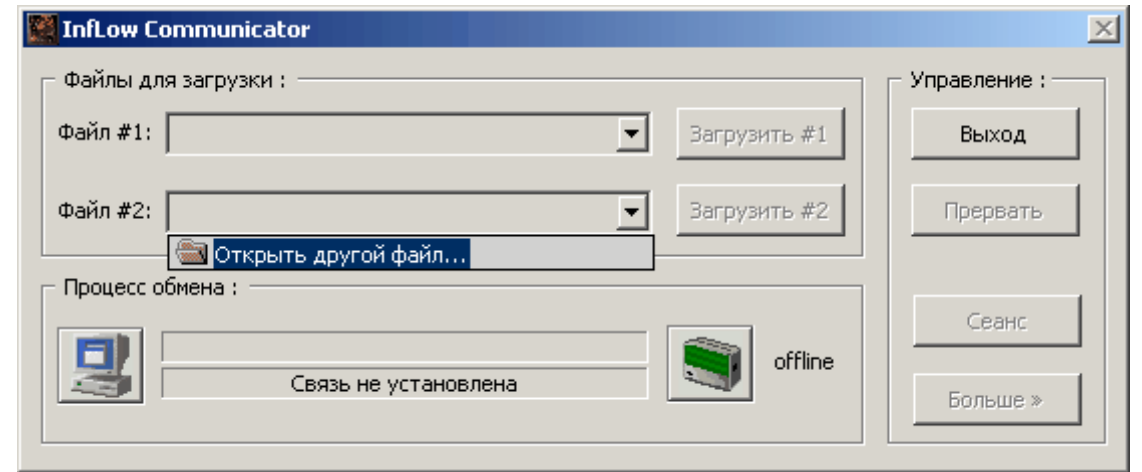

Рисунок 6 – Выбор файла загрузки

- выбрать необходимый файл для загрузки с помощью стандартного диалогового окна «Открыть». Имя выбранного файла отображается в строке справа от надписи «Файл #2» в соответствии с рисунком 7.

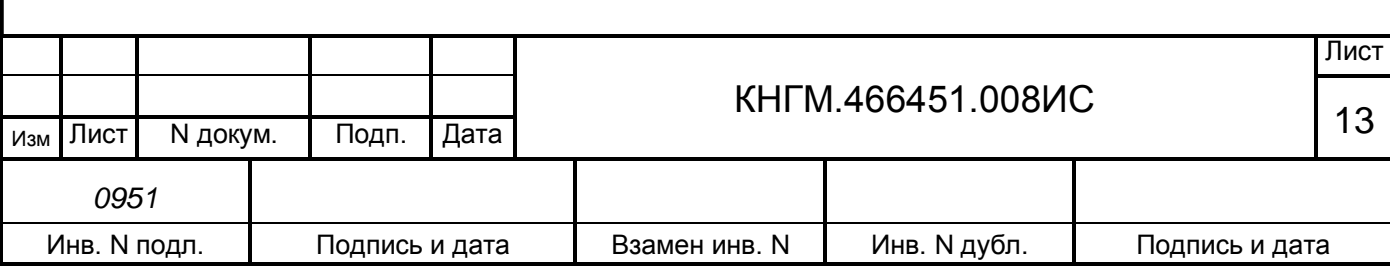

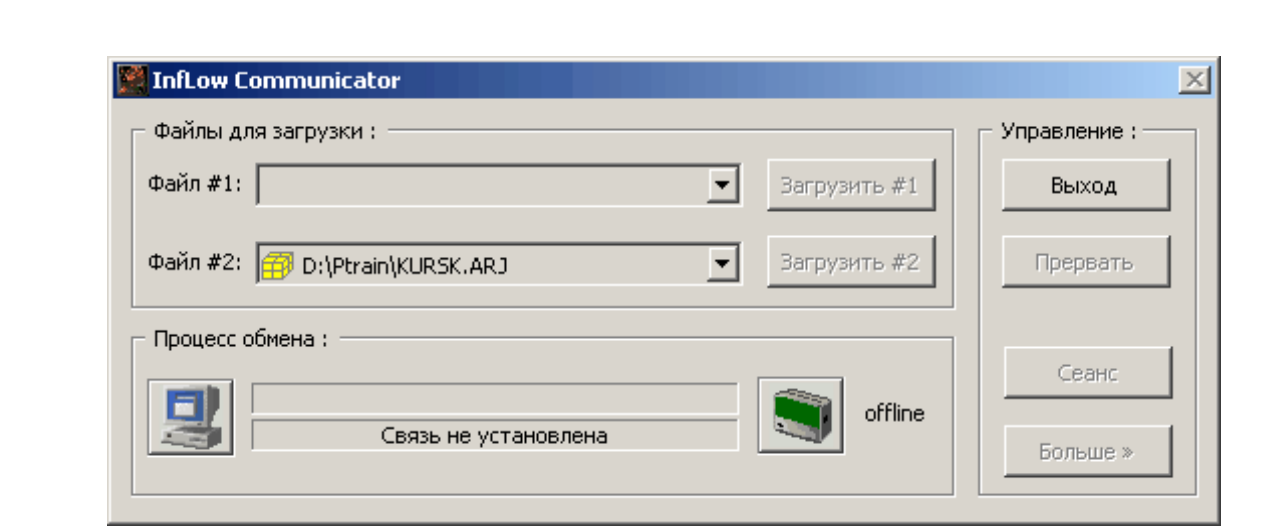

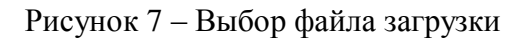

включить систему УСАВП-ЧС200, для этого следует включить стенд ЧС-100С, с помощью переключателя «Сеть» на лицевой панели стенда. Убедиться в загрузке операционной системы на плате ЦП по звуковому сигналу ее зуммера;

- в выделенной части окна с заголовком «Процесс обмена:» нажать кнопку в виде условного изображения блока БИ(зеленого цвета) системы автоведения с надписью «offline»;

- дождаться появления в статусной строке окна с заголовком «Процесс обмена:» сообщение «Соединение установлено»;

в выделенной части окна с заголовком «Управление:» нажать на кнопку «Сеанс»;

- при появлении диалогового окна «Начало сеанса» - выбрать альтернативу «Начать сеанс» и нажать в этом окне кнопку «Ok»;

- дождаться появления в статусной строке окна программы InfLow Communicator надписи «Начало сеанса работы с файлами»;

- нажать кнопку «Загрузить #1» или «Загрузить #2» (в зависимости от того, из какого блока выбора необходимо загрузить файл) в окне программы InfLow Communicator;

- загрузка файла сопровождается индикацией процента переданных и занимает от 0,5 до 3-х минут;

- дождаться появления в статусной строке окна программы InfLow Communicator надписи «Загрузка завершена»;

- в выделенной части окна с заголовком «Управление:» нажать на кнопку «Сеанс»;

- при появлении диалогового окна «Начало сеанса» - выбрать альтернативу «Выполнить прикладную программу» и нажать в этом окне кнопку «Ok»;

- нажать кнопку «Выход» в окне программы InfLow Communicator;

- выключить питание системы УСАВП-ЧС200 или ПК. Отключить кабель RC-COM1 от БС-1.

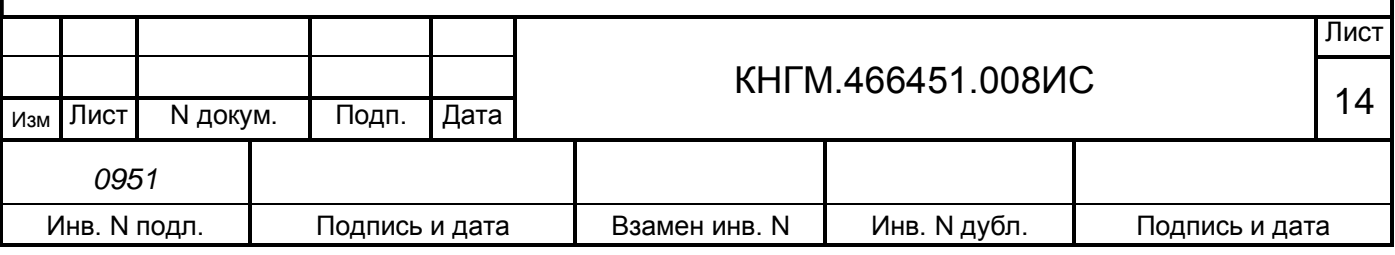

#### <span id="page-14-0"></span>**3 ЗАВЕРШЕНИЕ РАБОТЫ**

После завершения работ по загрузке программного обеспечения необходимо:

- отключить питание блоков и стенда. Для этого необходимо переключатель «СЕТЬ», на передней панели стенда ЧС-100С, установить в положение «ОТКЛЮЧЕНО». При этом должен погаснуть индикатор красного цвета внутри переключателя «СЕТЬ».

- отсоединить кабели от блоков системы УСАВП-ЧС200.

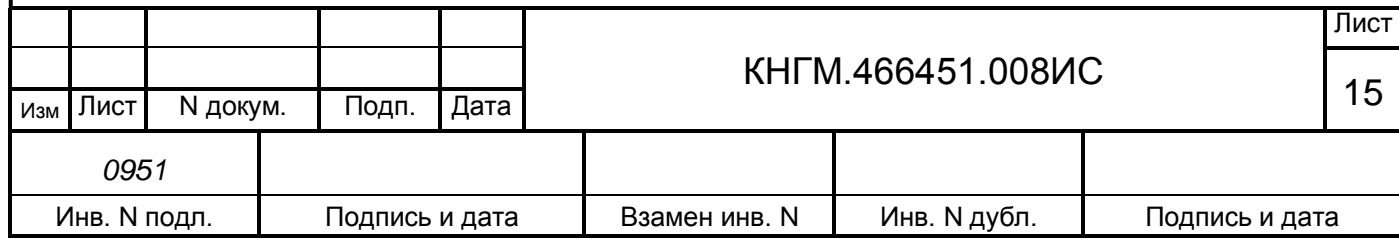

#### **ПРИЛОЖЕНИЕ А**

(Обязательное)

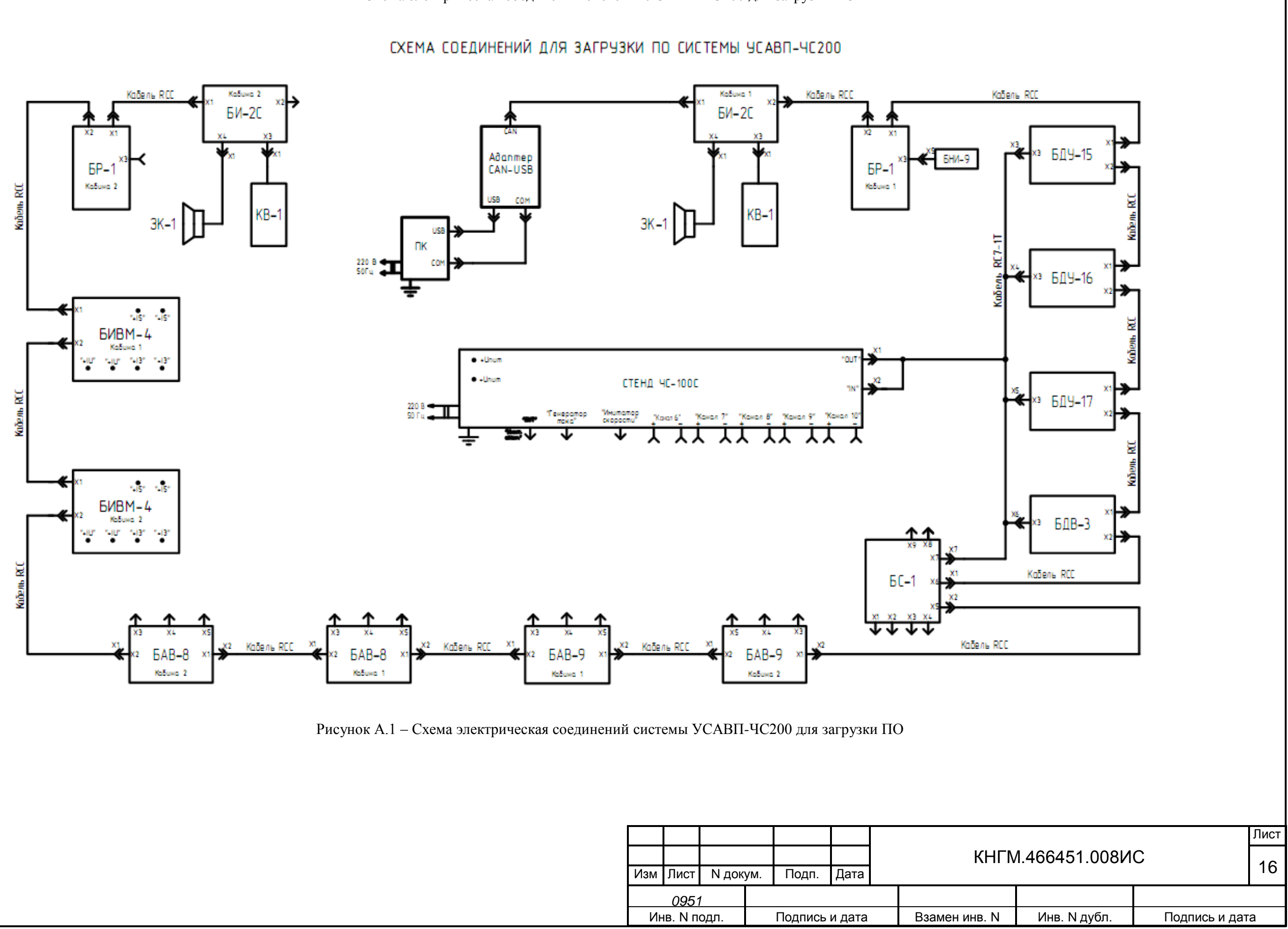

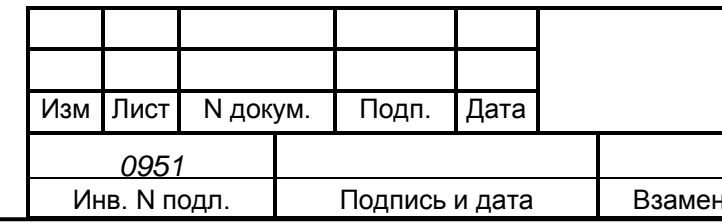

Схема электрическая соединений системы УСАВП-ЧС200 для загрузки ПО

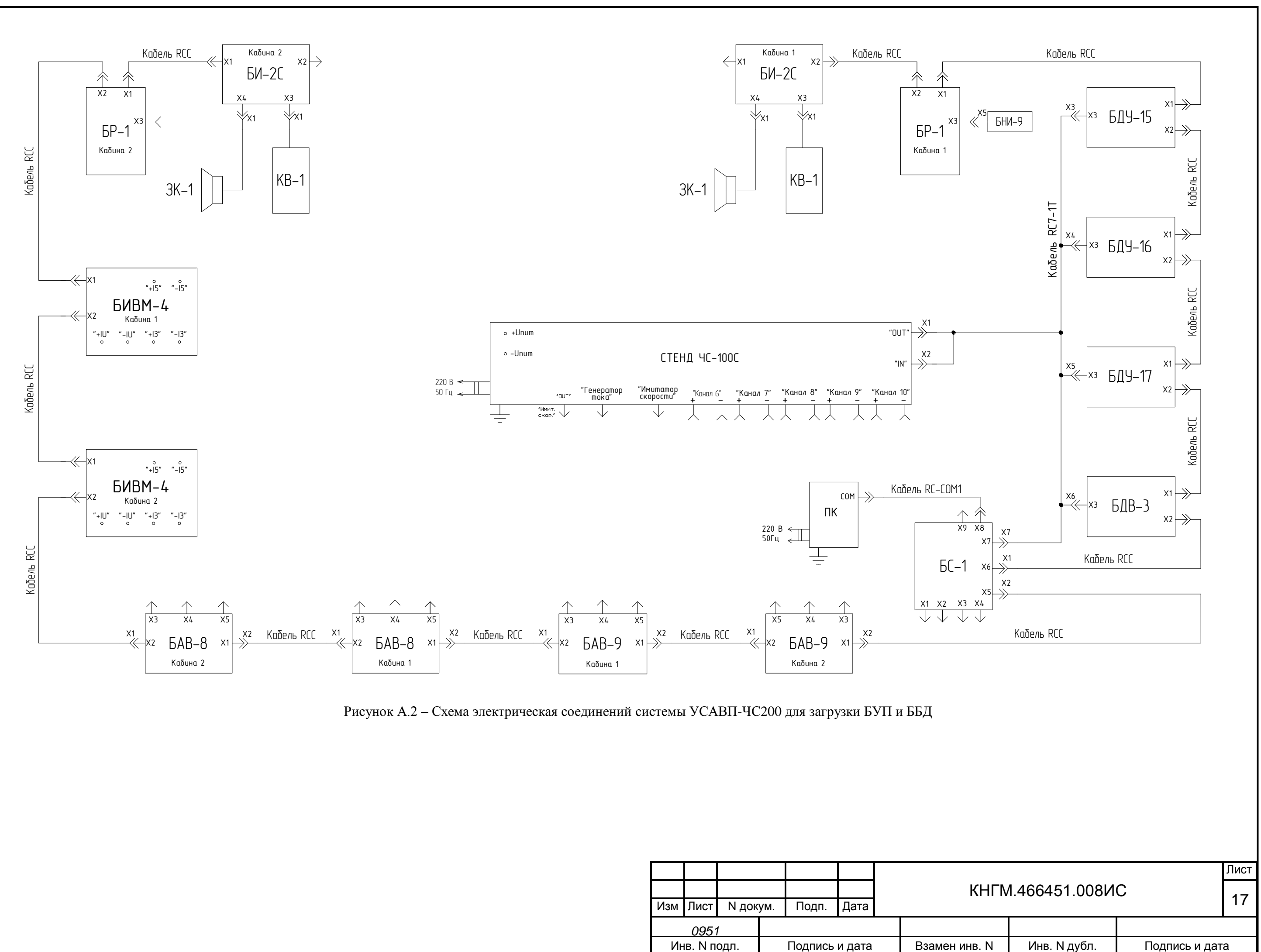

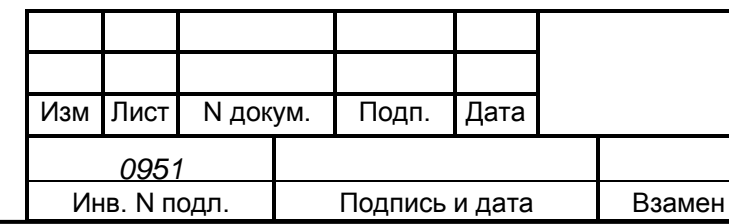

# Лист регистрации изменений

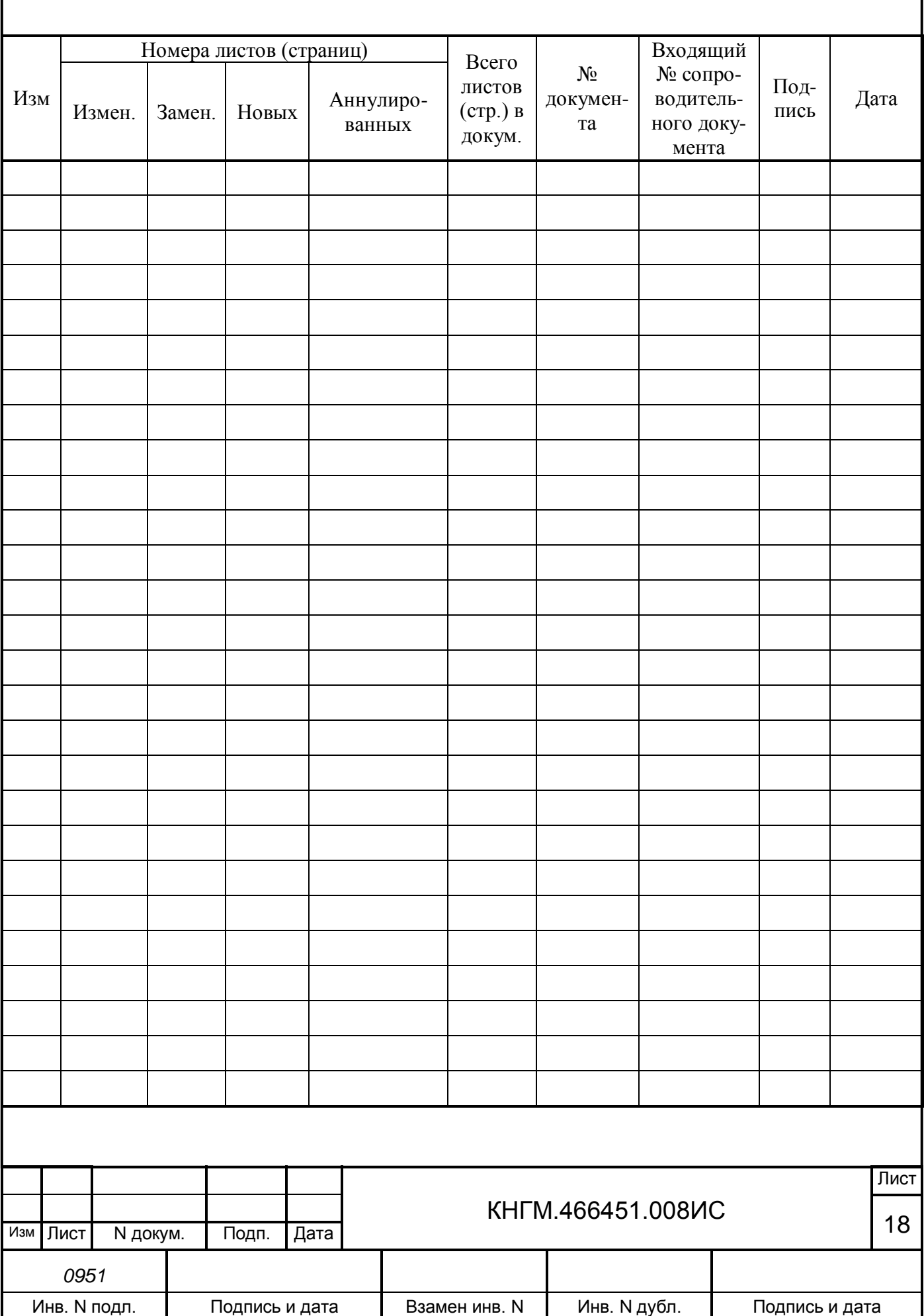